# 6

# Typing with Notepad

# LESSON PLAN

#### After this lesson, students will be able to:

- » Identify Notepad as a text editing application.
- » Start Notepad.
- » Open a new file.
- » Label the Notepad window Menu bar, Title bar, Cursor, Text area.
- » Identify and describe the purpose of the cursor.
- » Type text.
- » Change the text size and style.
- » Save a file.
- » Open a saved file.

# WARM UP

#### Write the steps to open Notepad:

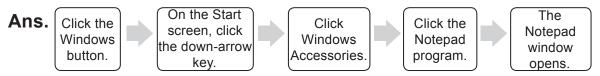

# **CHAPTER NOTES**

- » Notepad is a text editor.
- » It is a part of the Windows software.

- » Notepad is used to type text.
- » It does not support audio, video or pictures.
- » A file in Notepad gets saved as a text file.
- » The Notepad window consists of:
  - o Title Bar
  - Window Controls
  - o Menu Bar
  - Text Area
  - Status Bar
- » We can create, save and open files in Notepad.

#### **DEMONSTRATION**

- » Open Notepad
- » Create a new file
- » Type, edit and format text
- » Save a file
- » Open a saved file
- » Use shortcut keys

# LAB ACTIVITIES

1. Write the following nursery rhyme in Notepad. Use Times New Roman, red colour, 30 points.

Jack and Jill

Went up the hill

To fetch a pale of water

Jack fell down and broke his crown

And Jill came tumbling after.

#### 2. Type a birthday letter to your friend. Now do the following.

For your friend's name – Use font Calibri, size 18.

For the birthday message – Use font Arial, size 22.

For your name – Use font Times New Roman, size 16.

# **ASSESSMENT**

Teacher can assess the students by making them do the following activities:

- » Open a Notepad file.
- » Give it a title and then save it.
- » Write a letter to your friend.
- » Minimise and then restore the window.
- » Save and exit Notepad.

# SUGGESTED CLASS ACTIVITIES

#### A. Label the following parts of the Notepad window.

- 1. Title Bar
- 2. Window Controls
- 3. Menu Bar

- 4. Text Area
- 5. Scrollbar

6. File Name

#### B. Answer in one word.

- 1. Name of Window's text editor.
- 2. Menu used to save a file.
- 3. Menu used to copy and paste.
- 4. Menu used to format text.
- 5. Topmost bar of the Notepad window.

#### C. Write the shortcut keys to do the following. Take your teacher's help.

- 1. Open a new file
- 2. Save a file
- 3. Open a saved file
- 4. Copy
- 5. Paste